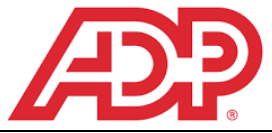

## New Hire Benefit Enrollment

Elect your benefits in MyADP using your mobile device (smartphone, tablet), personal computer, or work computer.

## **Completing New Hire Enrollment** • Click on the type of Beneficiary you are listing, "**Person or Organization"**, and add required information for 1.) Login to MyADP [\(www.myadp.com\)](http://www.myadp.com/), click on the each tab below under "**Add New Beneficiary**". – triple bar next to ADP, then click on the "**Benefits"** Beneficiary, Coverage, Address, and General tab. Information. Save Beneficiary Information. You will need this later when you enroll in Employer Paid Life benefit. A Dashboard Add New Beneficiary or Organization **D** Pay **O** Person **# Benefits** ◯ Organization or Trust **图** Company 2.) Go to the **New Hire** event at the top left of your benefits dashboard and click on "**Enroll Now**". You have *14 days* from your date of hire to enroll in Add New Beneficiary benefits **AND** submit supporting documentation. **New Hire** O 29 day(s) left to enroll 4.) Click "**Enroll in Benefits**" on the blue bar. You will next Enroll Now see "**Needs Attention**". 3.) Next, "**Review Your Info**". Click on **"Add New New Hire Dependent"** to add eligible spouse and dependent children (up to age 26) even if you do not intend to enroll them in medical or dental coverage. Laitram provides free Review Your Info dependent life coverage, but your dependents must be in MyADP to be eligible for this free coverage. Social Security **Enroll in Benefits** Number (if one has been issued) and Date of Birth are required for spouse/dependents. Eligibility documentation is also required. Next, click on **"Add New Beneficiary"** to eeds Attention (9) add your life insurance beneficiary. This is the person you Medical want to receive your life insurance benefit should you pass  $\bullet$ away. 5.) To enroll: Review each benefit in the "**Needs Review Your Info Attention**" section and enroll/waive for each benefit Review Your Info Days left to make changes by clicking on "**Review**" to the right of each benefit. Event Date: Mar 27, 2023 **Enroll in Benefits** Review your info to check if any changes are needed before you enroll.

Add new dependent C Add new beneficiary

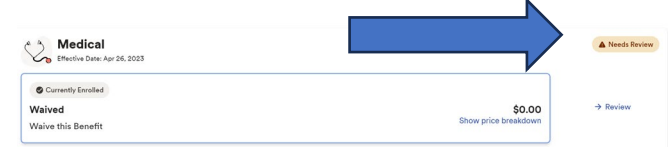

 $\boldsymbol{\times}$ 

**Next** 

**x** Cancel

• Detailed information about each benefit is available at the top of the benefit election area. Click on "**Read More**" to view this information.

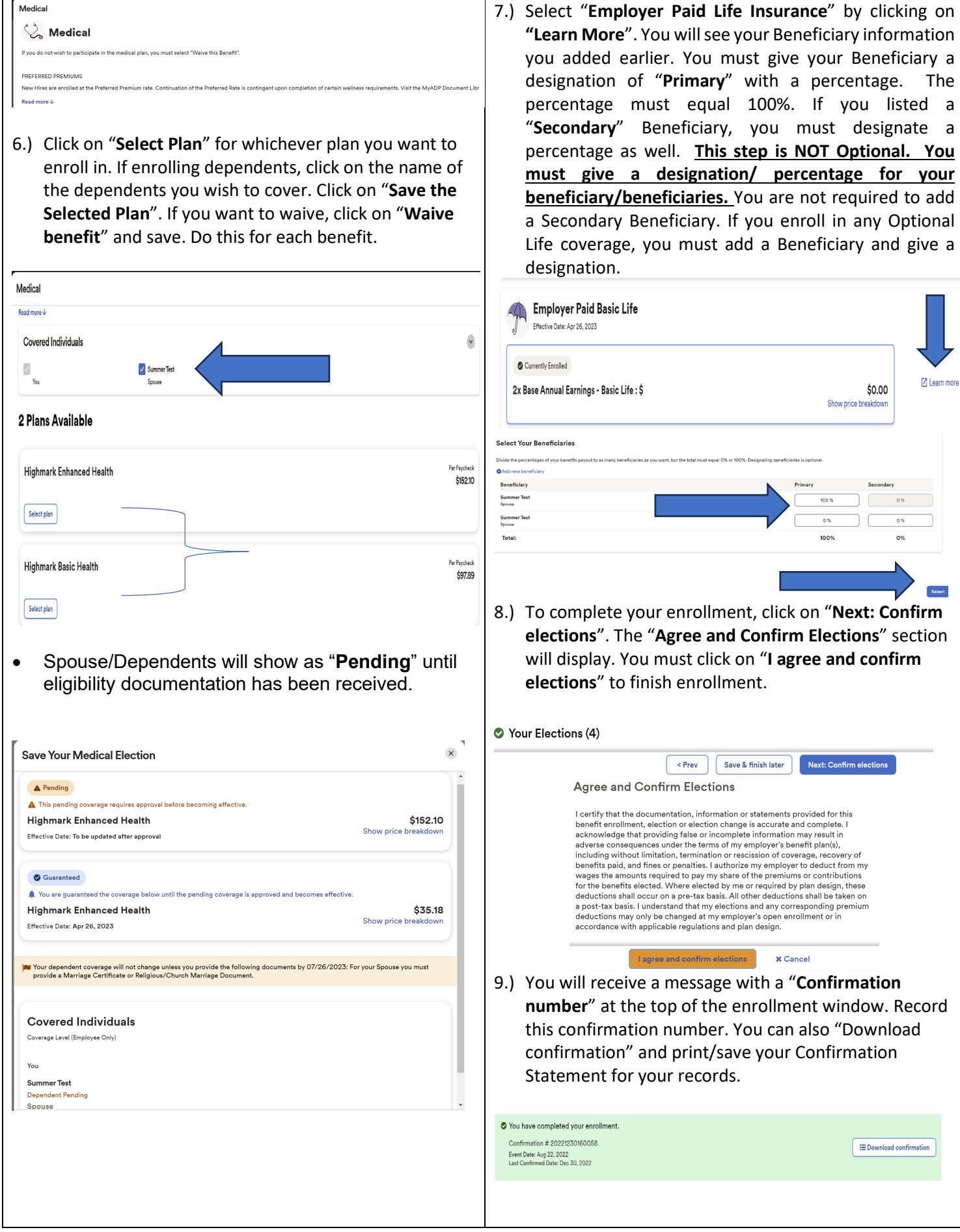

## **Submitting Benefit Documents, Pending Elections-Dependent Verifica�on Required-Statement of Health Required**

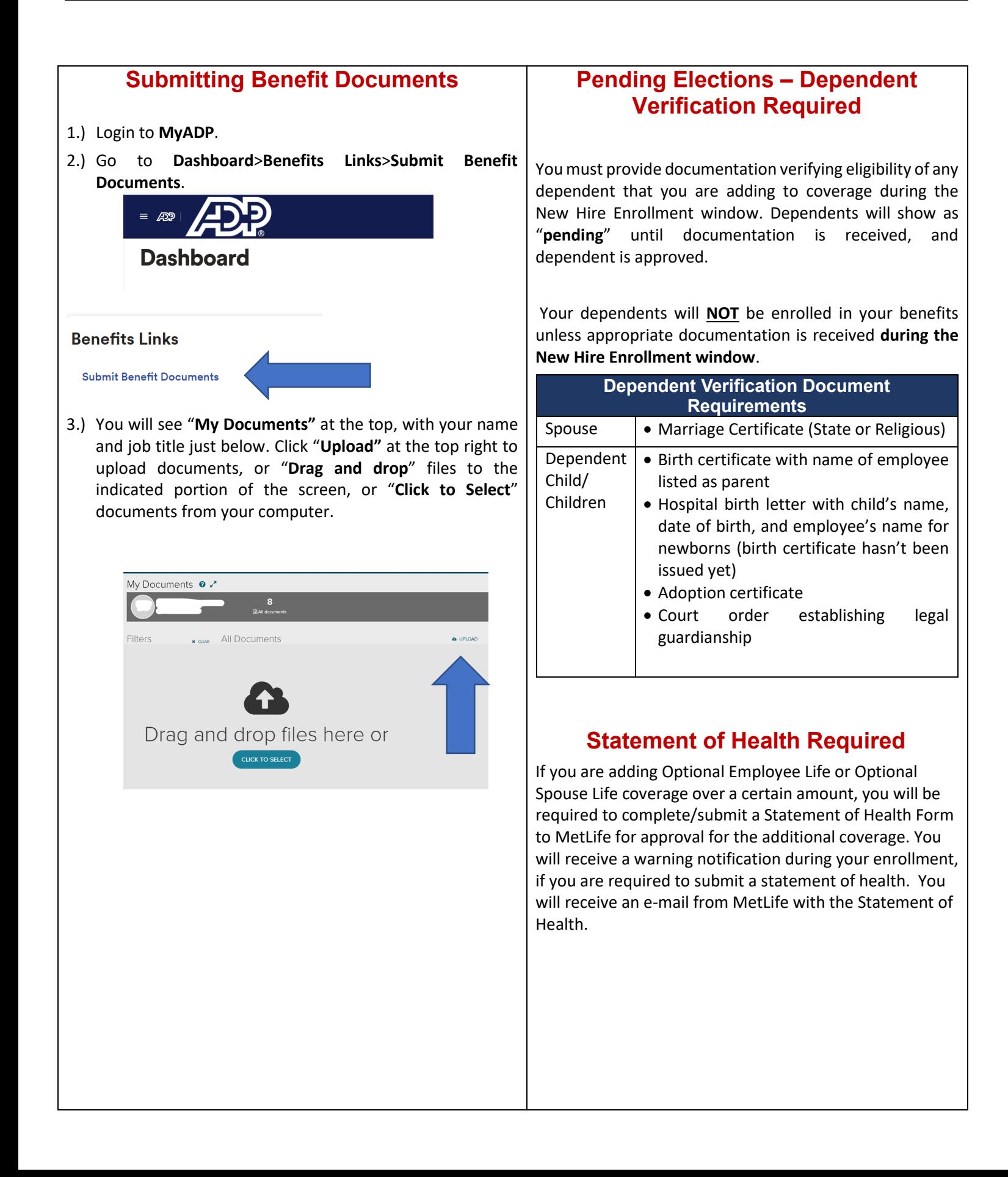